# **SAT** Sistema de Alerta **Temprana**

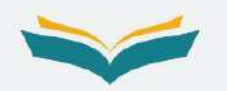

# **GUÍA DE USUARIO PARA EQUIPOS DIRECTIVOS**

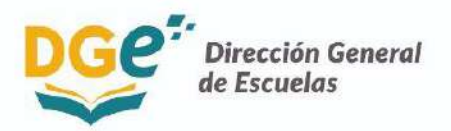

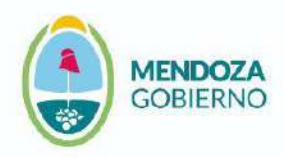

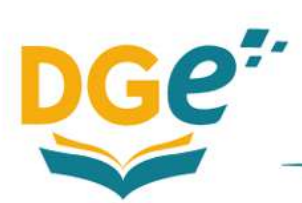

## *Índice*

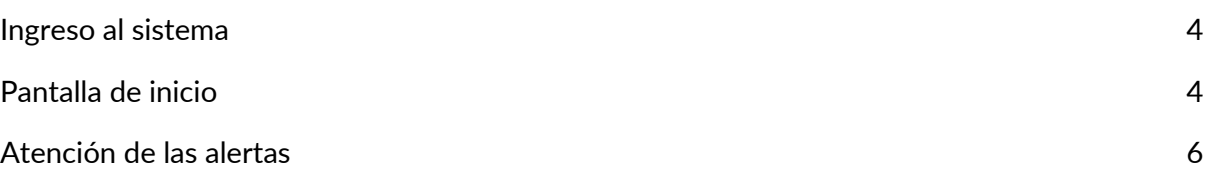

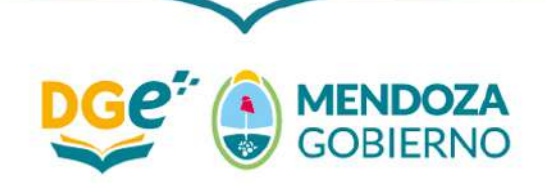

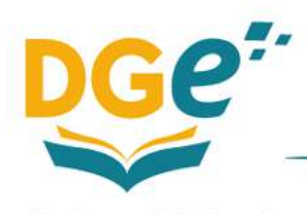

*El uso de un lenguaje que no discrimine, que no reproduzca estereotipos sexistas y que permita visibilizar todos los géneros es una preocupación de quienes trabajaron en esta publicación. Dado que no hay acuerdo sobre la manera de hacerlo en español, se consideraron los siguientes criterios a fines de tener un uso más justo y preciso del lenguaje:*

*1°) Evitar expresiones discriminatorias.*

*2°) Visibilizar el género cuando la situación comunicativa y el mensaje lo requieren para una comprensión correcta.*

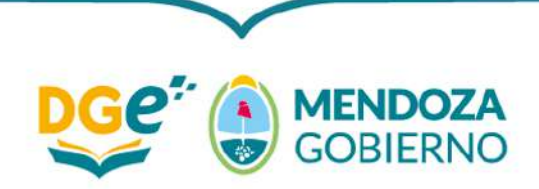

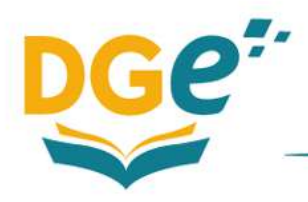

### *Ingreso al sistema*

**El director deberá ingresar al GEM** utilizando su usuario y contraseña habitual. Podrá hacerlo a través del siguiente link ➔

**https://dti.mendoza.edu.ar/gem/usuarios/auth\_login/login?redirect\_url=**

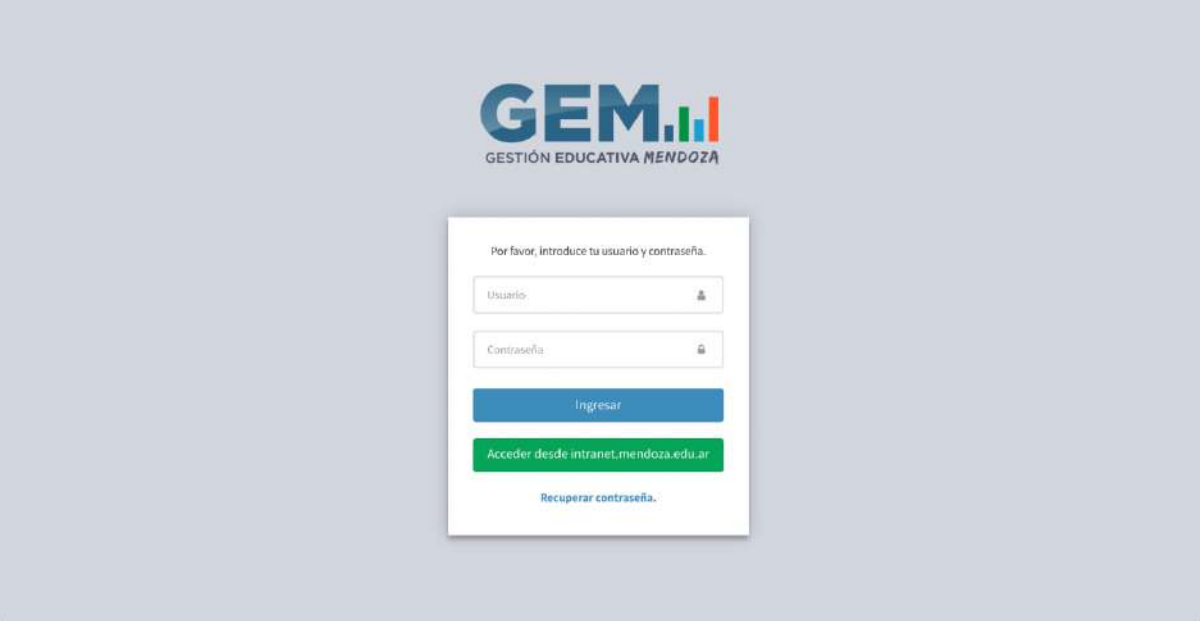

#### *Pantalla de inicio*

Al ingresar al GEM **el director visualizará en la pantalla de inicio un resumen de las alertas generadas por el SAT para su escuela**. Como se observa en la siguiente imagen, ese resumen incluye:

- → un gráfico de torta con la cantidad y el porcentaje de estudiantes en cada nivel de riesgo de exclusión escolar: alto (rojo), medio (amarillo) y bajo (verde);
- → una tabla que indica la cantidad de estudiantes en riesgo alto de exclusión escolar (rojo) en cada curso.

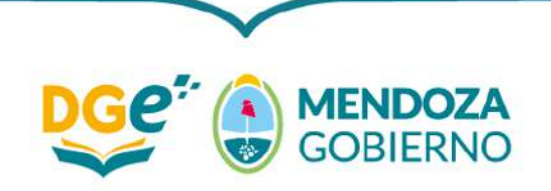

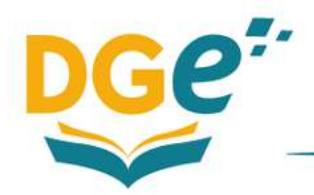

Dirección General de Escuelas

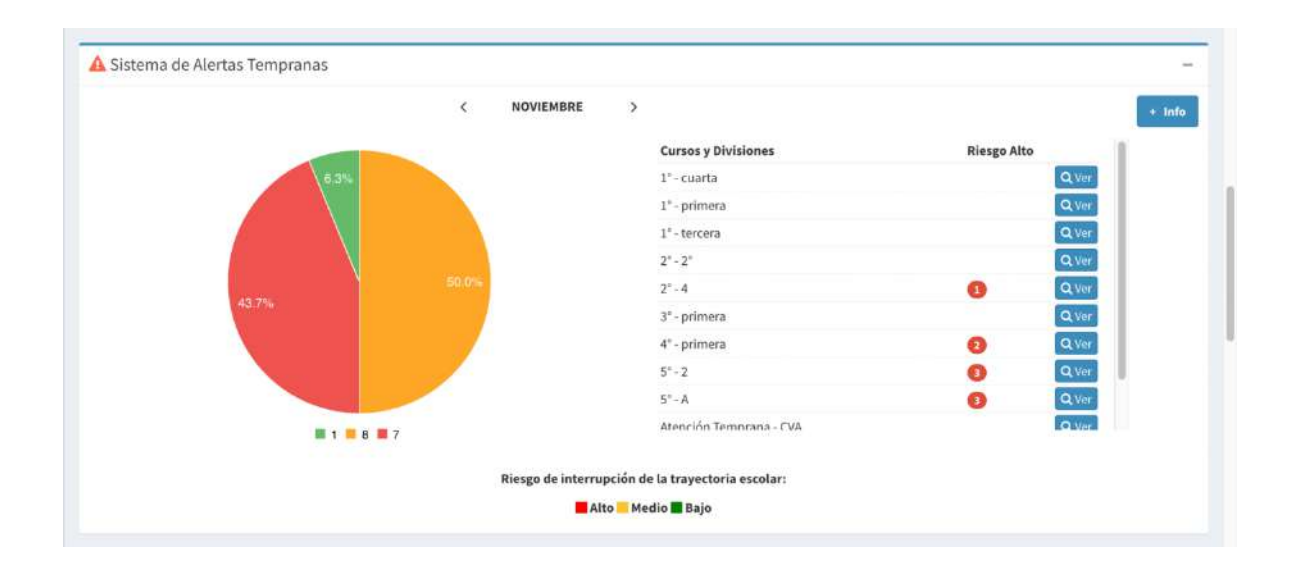

**Para obtener una visualización distinta** de las alertas generadas para la escuela **el director deberá apretar el botón** ➔ **"+ Info"**, ubicado en el margen superior derecho. Allí podrá ver el listado completo de estudiantes en riesgo alto (rojo) y riesgo medio (amarillo) de exclusión escolar y descargarlo apretando el botón ➔ **"Listado de Alumnos e Indice de Riesgo".**

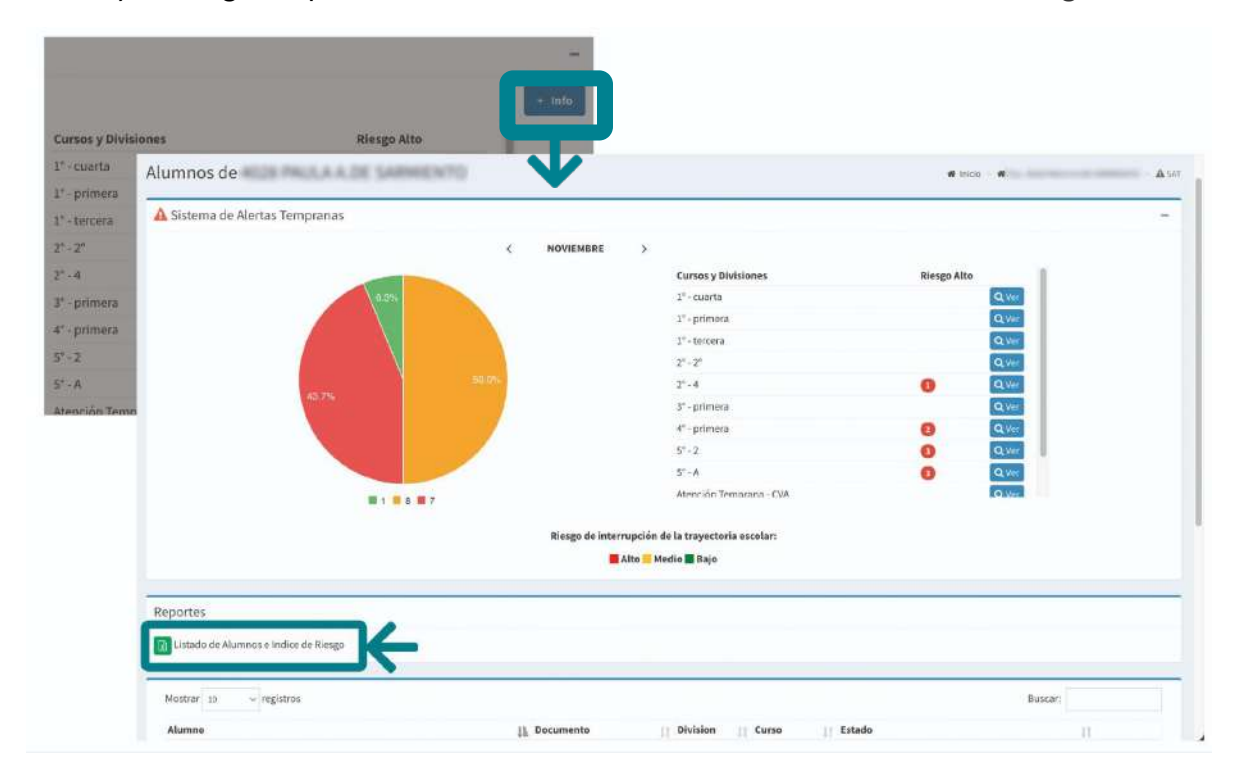

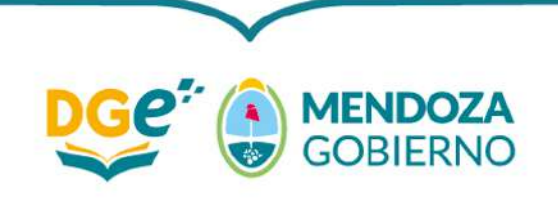

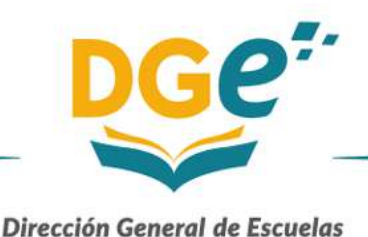

**Para analizar la situación puntual de cada curso y atender las alertas, el director deberá apretar el botón** ➔ **"Ver"** que se encuentra en el margen derecho de cada curso.

Se recuerda que se sugiere iniciar este proceso en los cursos con mayor cantidad de estudiantes en riesgo alto de exclusión escolar (rojo).

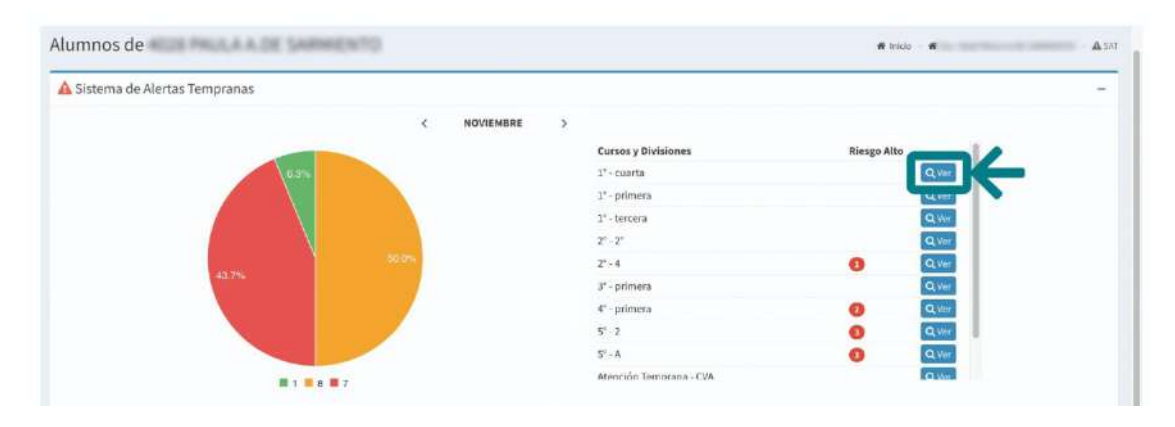

#### *Atención de las alertas*

Al apretar el botón ➔ **"Ver"** en la pantalla de inicio, **el director visualizará el listado completo de estudiantes del curso**. Para cada uno de ellos se presenta su nombre completo, documento nacional de identidad y el nivel de riesgo de exclusión escolar calculado por el SAT.

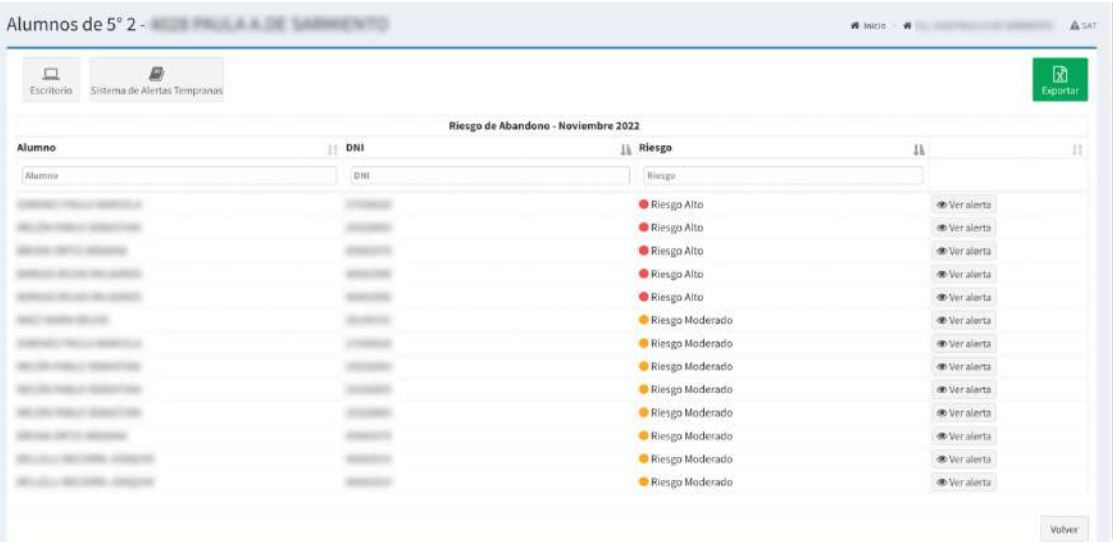

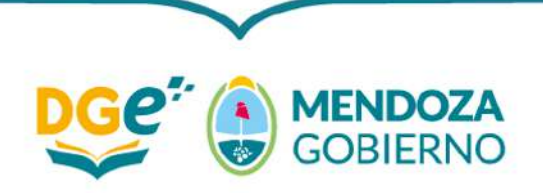

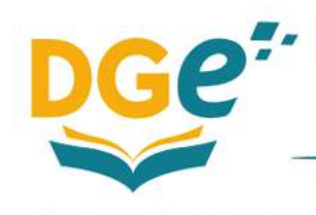

Como se explicó en la *Guía de intervenciones*, el proceso de atención de las alertas consta de dos etapas: a) el análisis y registro en el GEM de los factores principales que debilitan el vínculo de los estudiantes con la escuela y b) la definición y registro en el GEM de las acciones a implementar para abordar el caso de cada estudiante en riesgo alto de exclusión escolar (rojo).

Para facilitar el análisis de la primera etapa, **el SAT pone a disposición del equipo directivo información adicional sobre cada estudiante**. Para acceder a esta información, **el director deberá apretar el botón** ➔ **"Ver Alerta"**. Al hacerlo tendrá acceso a los siguientes datos: Fecha, Causa, Acción y Observaciones. Para volver a la pantalla anterior deberá pulsar sobre el botón **"Volver"** y si desea volver al comienzo apretar el botón **"Sistemas de Alertas Tempranas"**

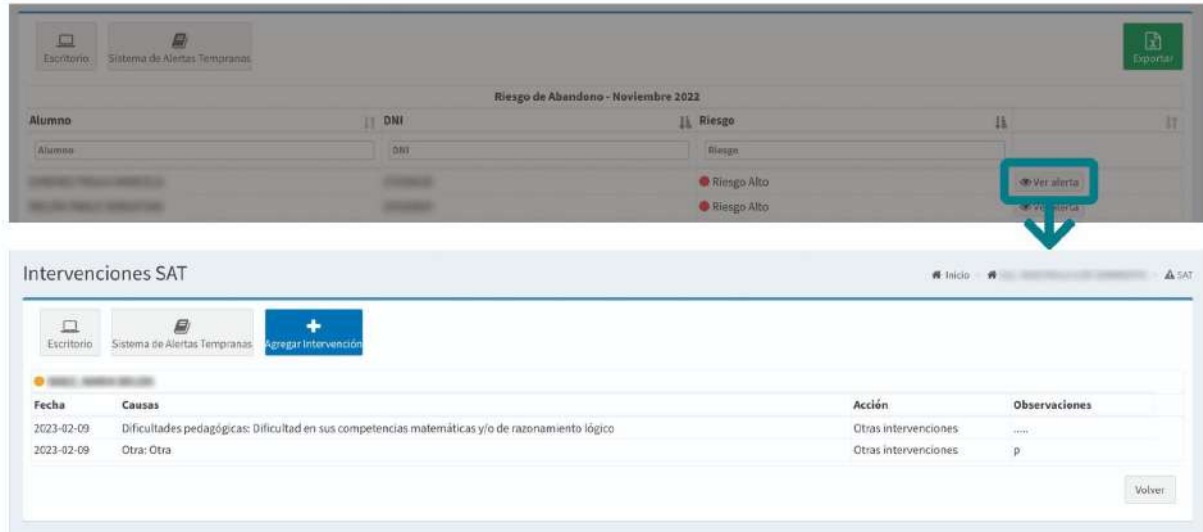

Una vez analizada la situación de cada estudiante en riesgo alto de exclusión escolar, **el director deberá registrar en el GEM los principales factores de riesgo identificados** a través de una pregunta de opción múltiple, seleccionando todas las opciones que considere pertinente. Para ello, deberá apretar **"Agregar Intervención"** 

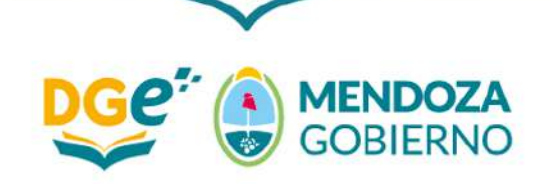

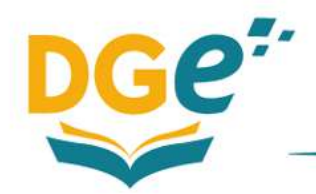

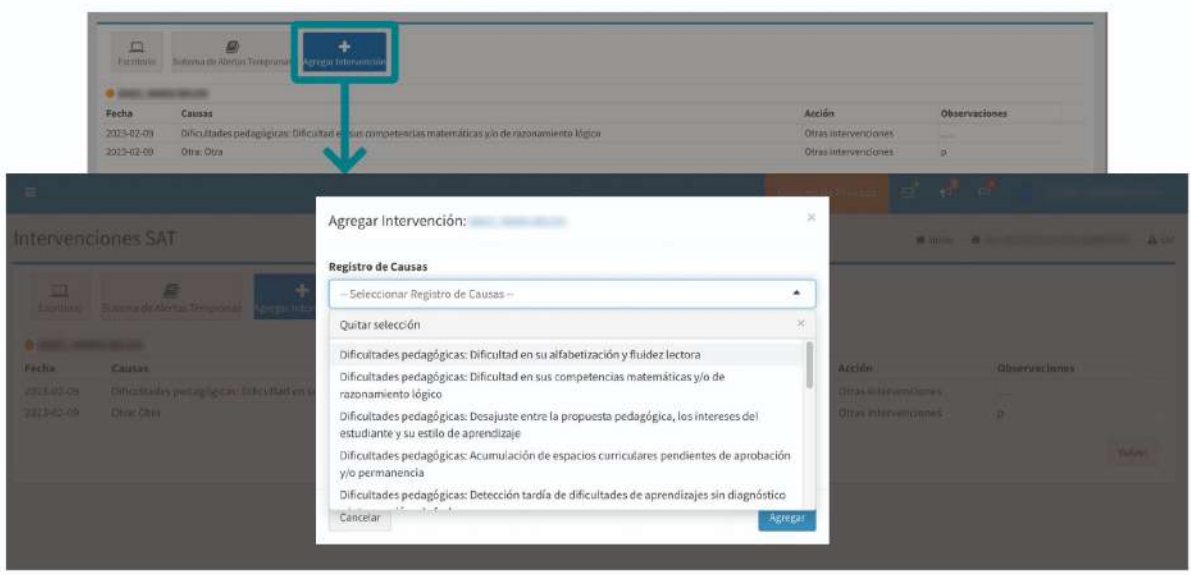

**En caso de que luego del análisis la alerta que arroja el sistema se considere errónea** – porque identifica a un estudiante que para el equipo directivo no está en riesgo de exclusión escolar – **el director deberá registrar en el GEM el rechazo de la alerta y su justificación**. Para la justificación deberá utilizar el recuadro denominado "Observaciones".

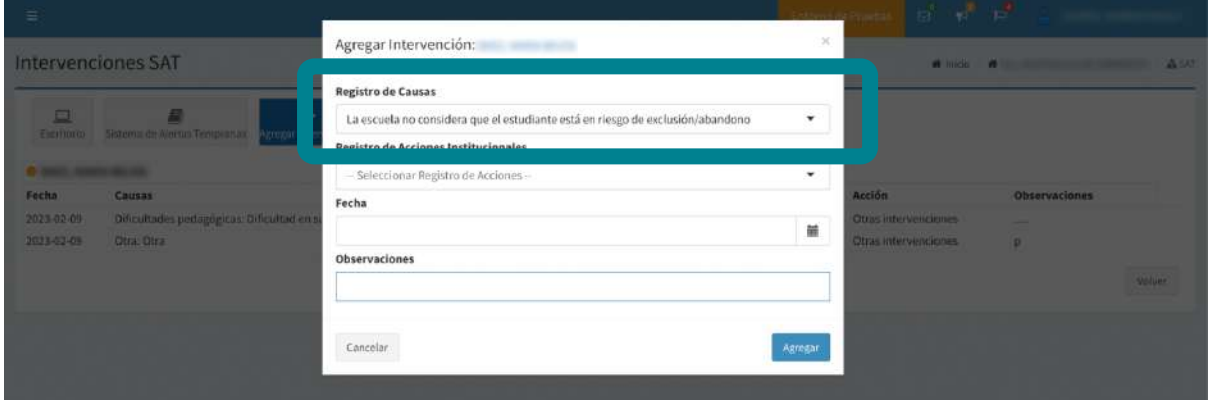

En el resto de los casos, **el director deberá registrar las acciones a implementar para abordar cada caso**. Para ello, deberá pulsar **"Agregar Intervención"** ahí se despliega el cuadro que permite cargar: Registro de Causa - Registro de Acciones Institucionales - Fecha - Observaciones. Sólo se podrá seleccionar una causa y asociar una acción para ser agregada por vez.

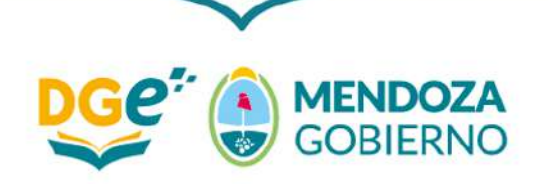

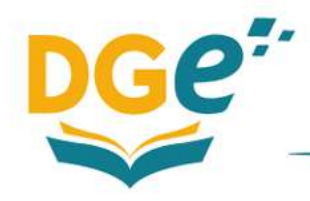

#### IMPORTANTE

*Seleccionar tantas acciones como causas identficadas. Según correspondan al plan de acción consensuado. ¡!*

Si las acciones definidas no se encuentran contempladas dentro de las opciones o si desea brindar un mayor detalle sobre alguna de ellas, podrá utilizar el recuadro denominado "Observaciones".

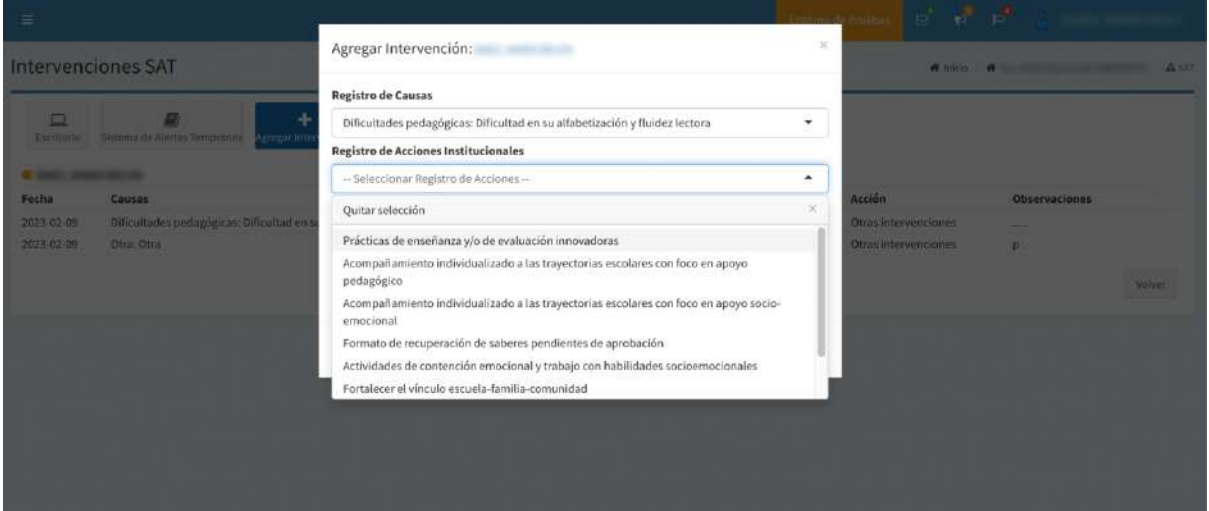

Una vez finalizado el registro en el GEM de ambas etapas para cada estudiante del curso, **el director podrá volver a la pantalla de inicio apretando** ➔ **"Sistemas de Alertas Tempranas"**. Así, en caso de ser necesario, podrá centrarse en el siguiente curso repitiendo el mismo proceso para atender sus alertas.

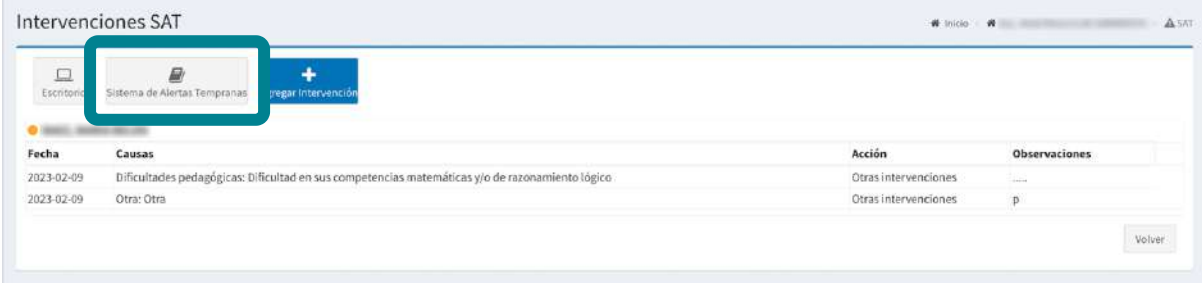

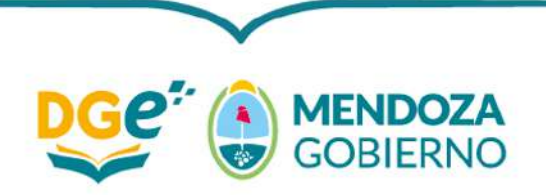